## Come approvare o rifiutare una richiesta di accesso a uno Smart Account e a un account virtuale?

## Sommario

Solo per uso esterno da parte del cliente/partner: queste istruzioni sono fornite per aiutare i clienti/partner a eseguire autonomamente le seguenti azioni per risolvere il problema. Se il cliente o il partner incontra dei problemi seguendo le istruzioni, chiedere di aprire una richiesta di assistenza in relazione alle licenze [\(https://www.cisco.com/go/scm\)](https://www.cisco.com/go/scm) per risolvere il problema. NON eseguire queste operazioni da solo se si è una risorsa Cisco interna al di fuori del team di supporto alle licenze.

Prima di iniziare, assicurarsi di disporre dei seguenti dati:

- Account Cisco.com attivo
- Ruolo utente Amministratore Smart Account

Attenersi alla procedura seguente:

Passaggio 1: andare a [Cisco Software Central](https://software.cisco.com/) e accedere con le credenziali di cisco.com.

Passo 2: selezionare lo Smart Account dal selettore Smart Account nell'angolo in alto a destra.

Passaggio 3: fare clic su Gestisci account nella sezione Gestisci Smart Account.

Passaggio 4: nella pagina Gestisci Smart Account, fare clic sulla scheda Richieste, quindi su Richieste di accesso.

Passaggio 5: nella colonna Stato, fare clic su In sospeso.

Passaggio 6: per rifiutare una richiesta di accesso, in Azioni disponibili fare clic sul pulsante di opzione Rifiuta. È possibile aggiungere un motivo per rifiutare una richiesta di accesso. Fare clic su Invia.

Risultato passaggio: il sistema visualizza un messaggio di notifica che conferma che la richiesta di accesso è stata rifiutata e un messaggio di posta elettronica verrà inviato alla parte richiedente.

Passaggio 7: per approvare una richiesta di accesso, nella sezione Azioni disponibili fare clic sul pulsante di opzione Approva.

a) Da Ambito di accesso, selezionare una delle seguenti opzioni:

- Intero Smart Account
- Account virtuali selezionati

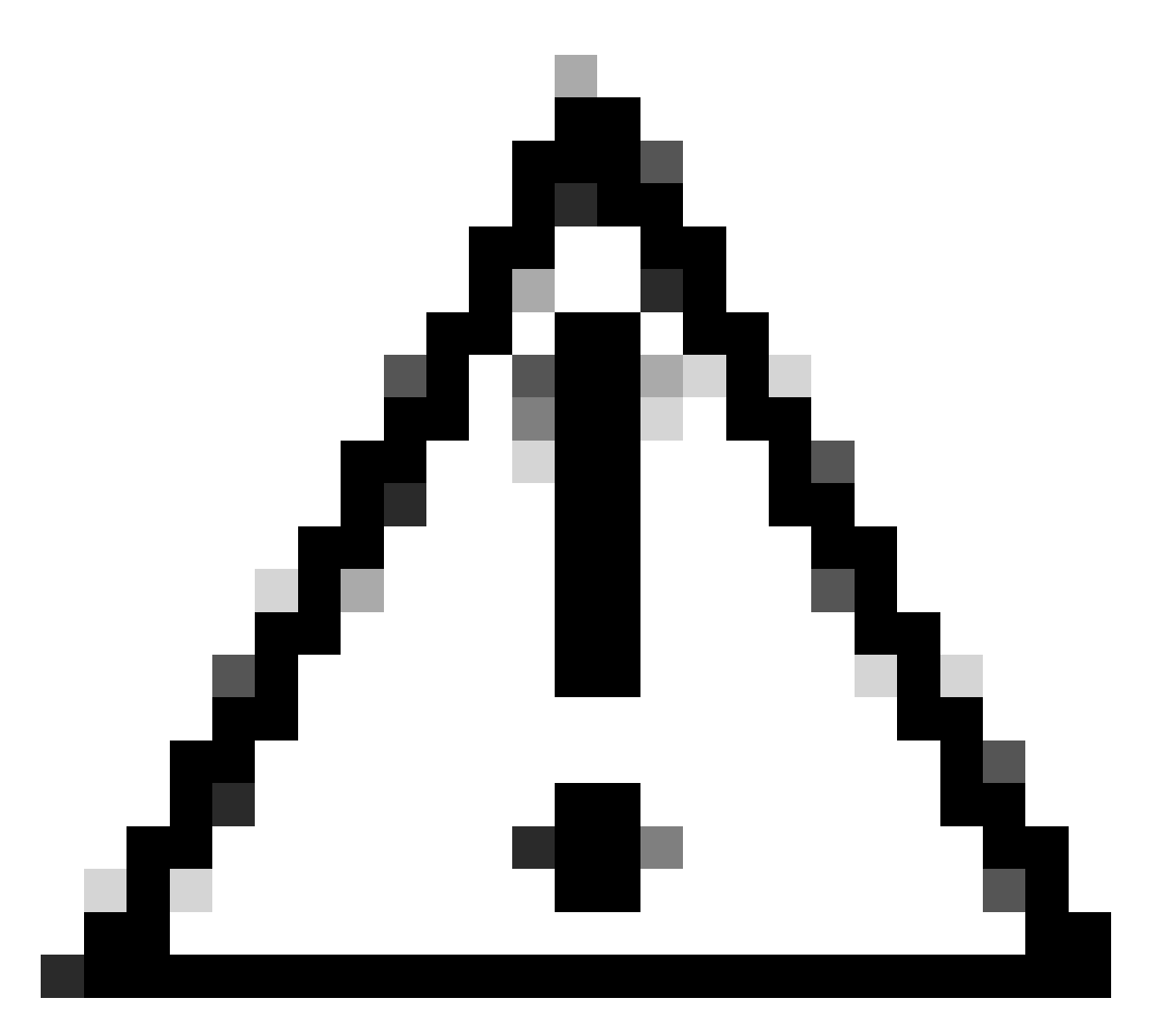

Attenzione: il sistema visualizza gli account virtuali disponibili che è possibile assegnare all'utente solo dopo aver selezionato prima il ruolo utente.

b) Dall'elenco a discesa Ruolo utente, selezionare:

- Per Smart Account

- Responsabile approvazione dello Smart Account
- Amministratore di Smart Account
- Utente dello Smart Account
- Visualizzatore Smart Account

-Per account virtuale

• Amministratore account virtuale

- Utente account virtuale
- Visualizzatore account virtuale

Risultato fase: il sistema visualizza un messaggio di notifica che conferma l'approvazione della richiesta di accesso e un messaggio di posta elettronica di conferma verrà inviato alla parte richiedente.

Risoluzione dei problemi:

Se si verifica un problema con questa procedura che non è possibile risolvere, aprire una richiesta di assistenza in [Support Case Manager \(SCM\)](https://mycase.cloudapps.cisco.com/case?swl) utilizzando l'opzione di gestione delle licenze software.

Per commenti sul contenuto di questo documento, fai clic [qui](https://app.smartsheet.com/b/form/b4046460ebdf4287bba6c3de30bd39b9) .

## Informazioni su questa traduzione

Cisco ha tradotto questo documento utilizzando una combinazione di tecnologie automatiche e umane per offrire ai nostri utenti in tutto il mondo contenuti di supporto nella propria lingua. Si noti che anche la migliore traduzione automatica non sarà mai accurata come quella fornita da un traduttore professionista. Cisco Systems, Inc. non si assume alcuna responsabilità per l'accuratezza di queste traduzioni e consiglia di consultare sempre il documento originale in inglese (disponibile al link fornito).